# **QUICK START GUIDE**

# **VBP-HH1-V3.0-V1 AS-Interface Handheld**

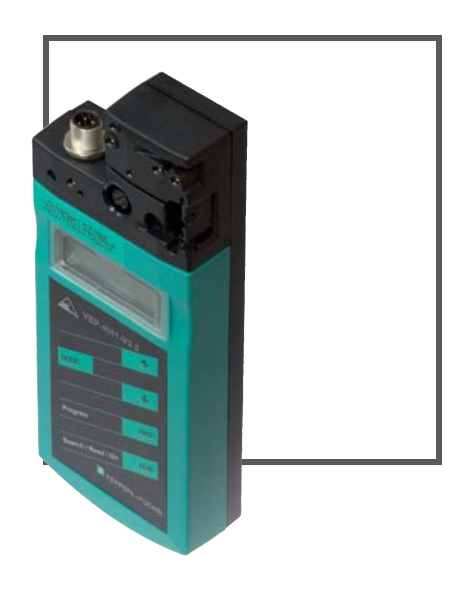

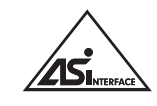

 $C<sub>6</sub>$ 

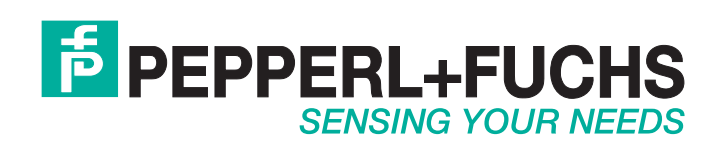

Es gelten die Allgemeinen Lieferbedingungen für Erzeugnisse und Leistungen der Elektroindustrie, herausgegeben vom Zentralverband Elektroindustrie (ZVEI) e.V. in ihrer neusten Fassung sowie die Ergänzungsklausel: "Erweiterter Eigentumsvorbehalt".

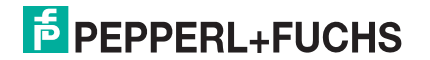

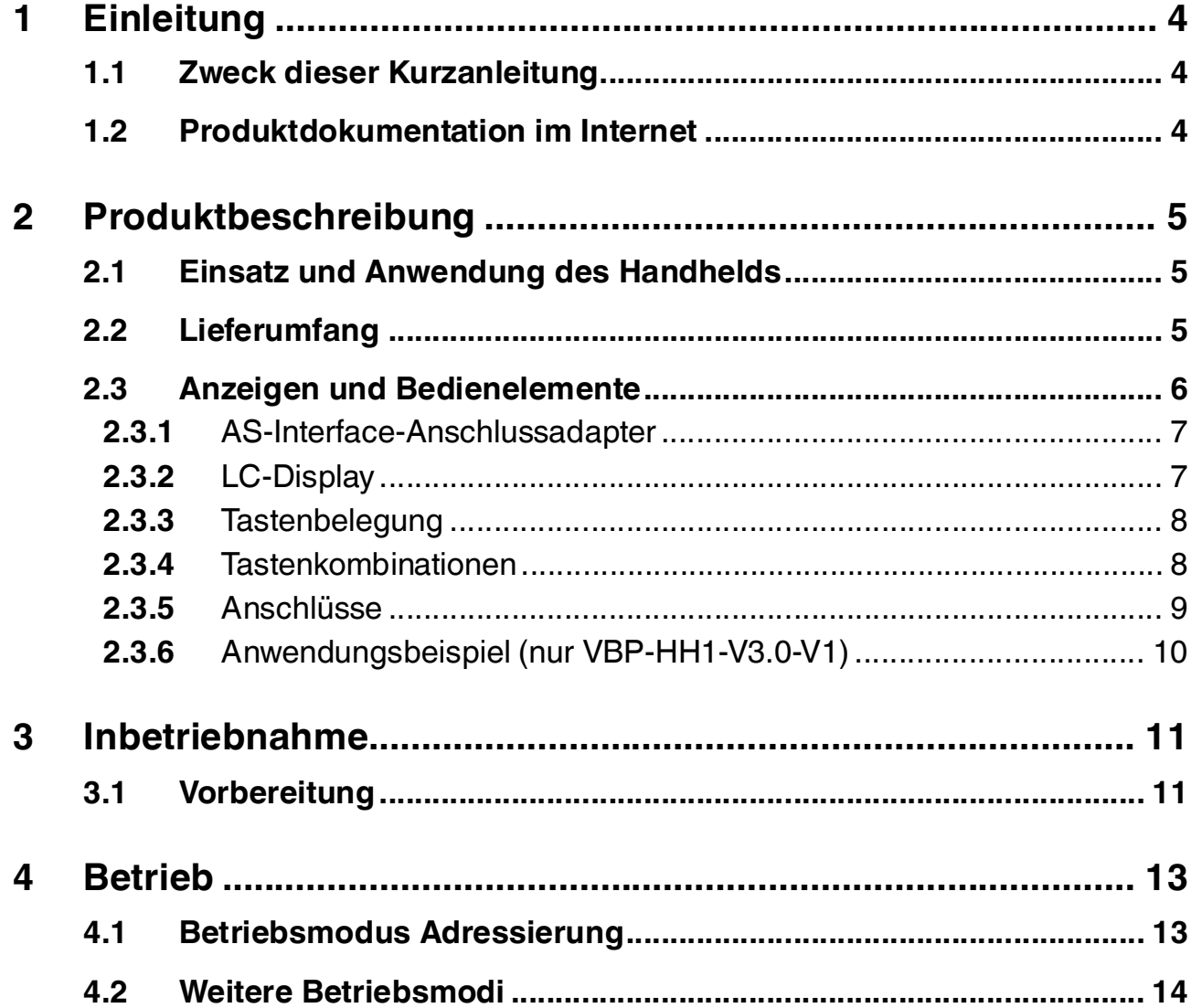

# 1 Einleitung

# 1.1 Zweck dieser Kurzanleitung

<span id="page-3-2"></span><span id="page-3-1"></span><span id="page-3-0"></span>Diese Kurzanleitung soll es Ihnen ermöglichen, die grundlegende Bedienung des Gerätes zu erlernen. Dennoch ersetzt diese Kurzanleitung nicht das Handbuch.

## 1.2 Produktdokumentation im Internet

Die komplette Dokumentation und weitere Informationen zu Ihrem Produkt finden Sie auf [http://www.pepperl-fuchs.com. Geben Sie dazu die Produktbezeichnung oder Artikelnummer](http://www.pepperl-fuchs.com)  [in das Feld](http://www.pepperl-fuchs.com) **Produkt-/Schlagwortsuche** ein und klicken Sie auf **Suche**.

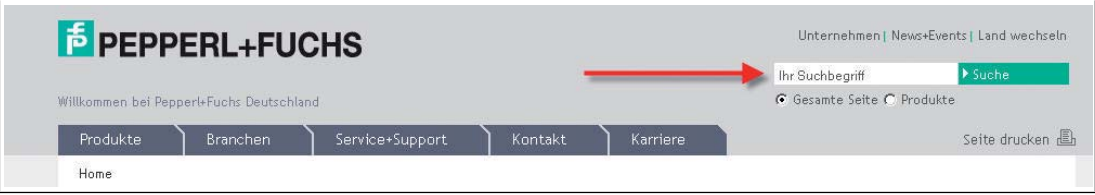

Wählen Sie aus der Liste der Suchergebnisse Ihr Produkt aus. Klicken Sie in der Liste der Produktinformationen auf Ihre benötigte Information, z. B. **Technische Dokumente**.

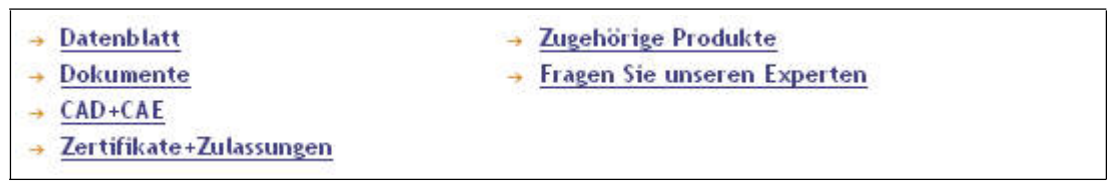

Hier finden Sie in einer Listendarstellung alle verfügbaren Dokumente.

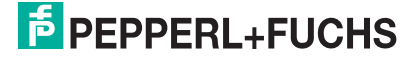

# 2 Produktbeschreibung

# 2.1 Einsatz und Anwendung des Handhelds

<span id="page-4-1"></span><span id="page-4-0"></span>Üblicherweise werden AS-Interface-Slaves mit Hilfe eines Handheld adressiert. Zum Adressiern der Slaves sind in der Regel mehrere Schritte notwendig, die Sie durch den Einsatz des Handhelds zukünftig noch schneller und unkomplizierter durchführen können:

- Eigentliche Adressierung des AS-Interface-Slaves
- Spannungsversorgung des AS-Interface-Slaves über das Handheld
- <span id="page-4-2"></span>■ Funktionsüberprüfung auch ohne SPS

## 2.2 Lieferumfang

Im Lieferumfang sind enthalten:

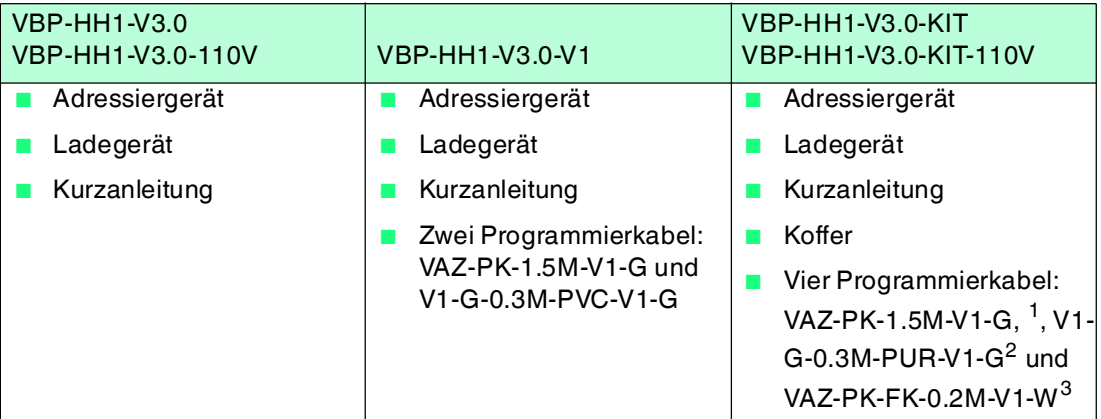

1.nur VBP-HH1-V3.0-KIT-110V

2.nur VBP-HH1-V3.0-KIT-110V

3.nur VBP-HH1-V3.0-KIT-110V

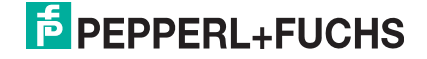

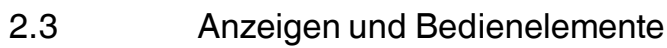

<span id="page-5-0"></span>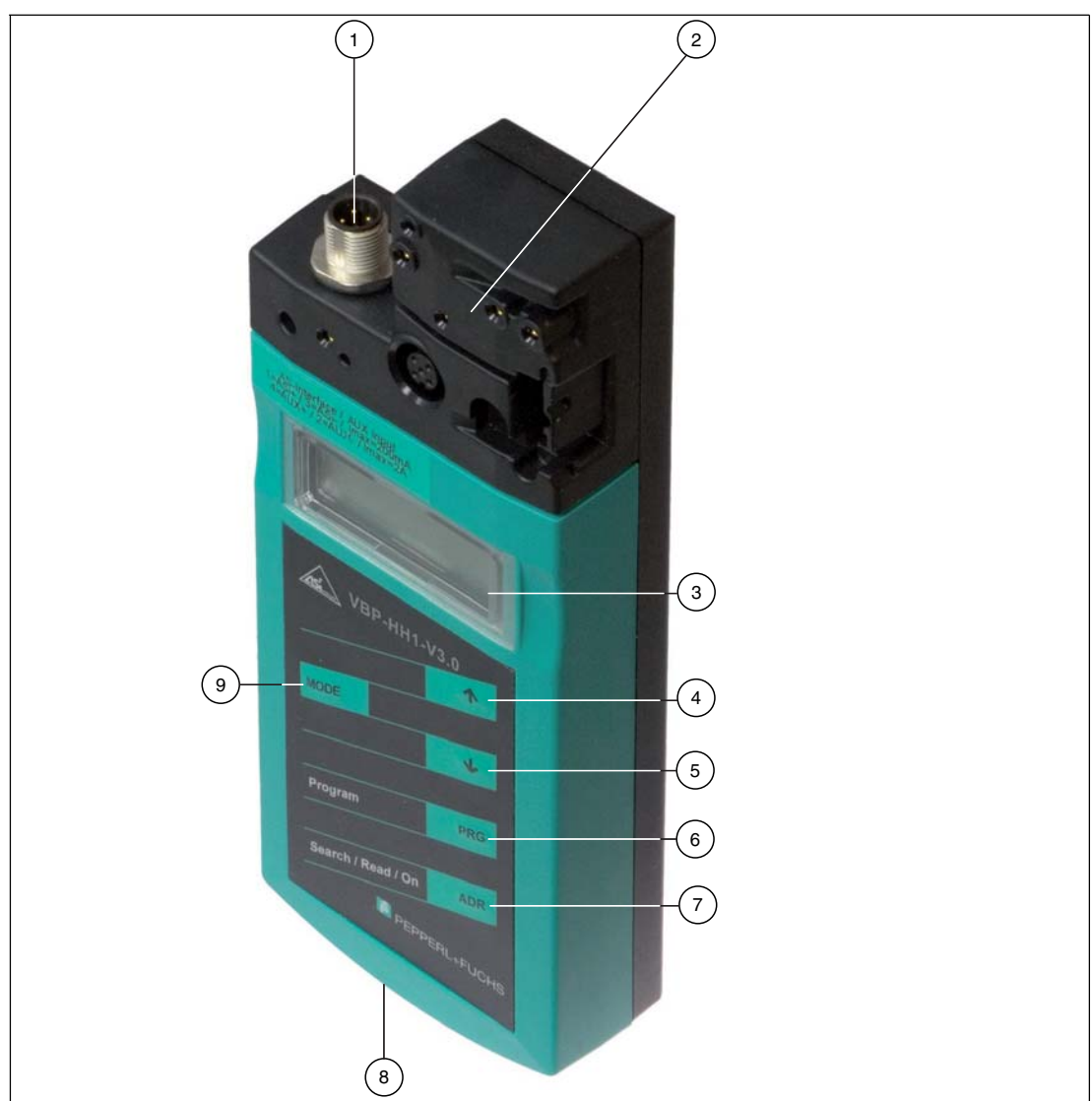

- M12-Stecker zum Anschluss einer externen Spannungsversorgung (nur VBP-HH1-V3.0-V1).
- AS-Interface-Anschlussadapter
- LC-Display
- Pfeiltaste **hoch**
- Pfeiltaste **runter**
- Taste **PRG**
- Taste **ADR**
- Anschlussbuchse für Ladegerät
- Taste **Mode**

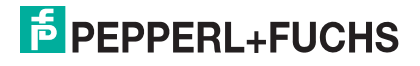

# 2.3.1 AS-Interface-Anschlussadapter

<span id="page-6-0"></span>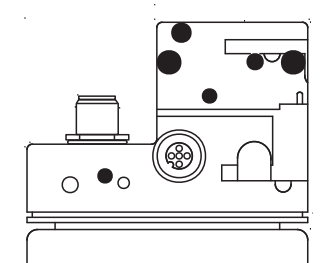

Der AS-Interface-Anschlussadapter an der Oberseite des Adressiergeräts dient dem Anschluss von AS-Interface-Slaves (Sensoren, Aktuatoren und Anschaltmodule) an das Adressiergerät. Folgende Geräte und Bauformen können Sie direkt durch Aufstecken auf den AS-Interface-Anschlussadapter mit dem Adressiergerät anschließen:

- Geräte mit M12-Stecker
- VariKont M-System
- VariKont-System
- FP-Bauform
- AS-Interface-Anschaltmodule (\*-G1, \*-G4, \*-G16)

Für Gerätebauformen mit integrierter Adressierbuchse verwenden Sie bitte das Adapterkabel VAZ-PK-1,5M-V1-G.

#### **nur VBP-HH1-V3.0-V1**:

Auf der Gehäusestirnseite befindet sich ein zusätzlicher M12-Stecker. Zum einen bietet er eine Anschlussmöglichkeit externer Hilfspannung AUX für Slaves, die diese am Anschlussadapter erwarten. Zum anderen können Sie aufgrund integrierter Entkoppelspulen DC- oder AS-Interface-Spannung anschließen, um Slaves direkt damit zu speisen und so den internen Akku zu entlasten. Zur Verlängerung ist ein Verbindungskabel im Lieferumfang enthalten.

#### 2.3.2 LC-Display

<span id="page-6-1"></span>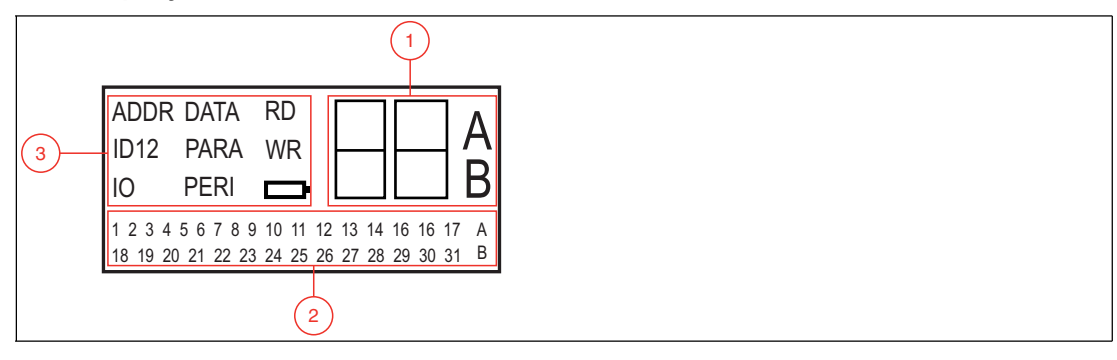

- **1** Adress- und Datenanzeige
- **2** Adressfeld
- **3** Betriebsmodus-Anzeige

### **Adress- und Datenanzeige**

In diesem Bereich des Displays werden mittels zweier Ziffern und den Buchstaben A und B je nach Betriebsart unterschiedliche Informationen angezeigt:

- Adresse des aktuell ausgewählten AS-Interface-Slaves, je nach unterstützer AS-Interface-Spezifikation unterschieden nach den Adressräumen **Standard** (Darstellung ohne Buchstaben) , **A** und **B**.
- Zieladresse, die auf den aktuell ausgewählten AS-Interface-Slave übertragen werden soll

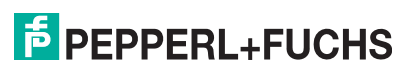

- Anzeige der gelesenen Daten
- Anzeige der zu schreibenden Daten

#### **Adressfeld**

In diesem Bereich des Displays werden alle AS-Interface-Slaves des AS-Inferface-Netzes angezeigt:

- Falls das Adressiergerät AS-Interface Slaves aus verschiedenen Adressräumen erkennt, werden die verschiedenen Adressräume im rechten Teil des Adressfelds wie folgt gekennzeichnet:
	- ohne Buchstaben: für AS-Interface-Slaves, die die AS-Interface-Spezifikation 2.1 nicht unterstützen.
	- A: für AS-Interface-Slaves, die dem Adressraum A angehören.
	- B: für AS-Interface-Slaves, die dem Adressraum B angehören.

Die Anzeige der erkannten Adressen im jeweiligen Adressraum wechselt ca. alle 2 Sekunden.

- Die Adressen aller aktuell am Adressiergerät angeschlossenen AS-Interface-Slaves werden im Betriebsmodus **Adressierung** durch blinkende Zahlen dargestellt. In allen weiteren Betriebsmodi wird diejenige Adresse des AS-Interface-Slaves blinkend dargestellt, auf die gerade aktiv zugegriffen wird.
- Während einer **Adressierung** stellen die nicht-blinkenden Zahlen Adressen von AS-Interface-Slaves dar, die vom Adressiergerät vergeben wurden.

#### **Betriebsmodus-Anzeige**

<span id="page-7-0"></span>In diesem Bereich des Displays wird der jeweils aktuelle Betriebsmodus angezeigt.

#### 2.3.3 Tastenbelegung

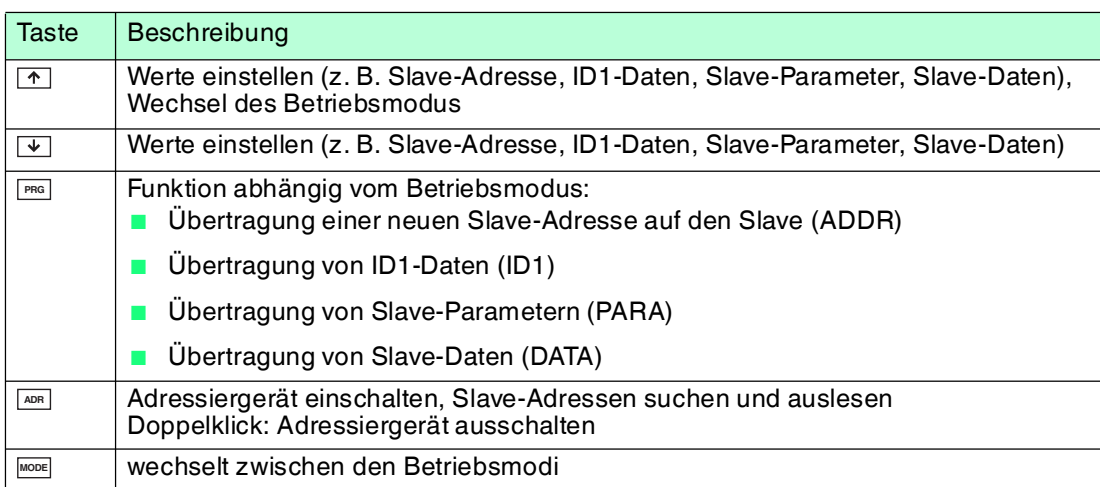

## 2.3.4 Tastenkombinationen

<span id="page-7-1"></span>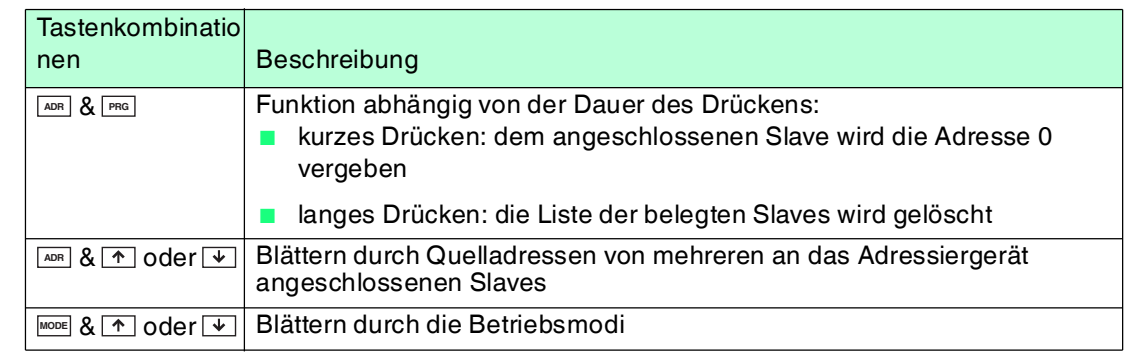

## 2.3.5 Anschlüsse

<span id="page-8-0"></span>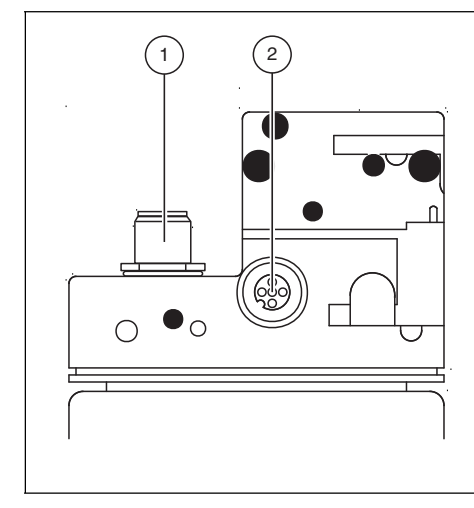

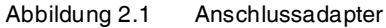

- 1. Externe Spannungsversorgung (M12-Stecker) nur bei VBP-HH1-V3.1-V1
- 2. Slaveanschluss (M12-Buchse)

**nur VBP-HH1-V3.0-V1**:

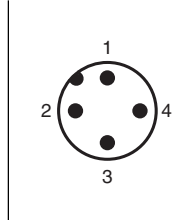

Abbildung 2.2 Externe Spannungsversorgung (M12-Stecker)

- 1. + AS-Interface/DC
- 2. AUX
- 3. AS-Interface/DC
- $4. + AUX$

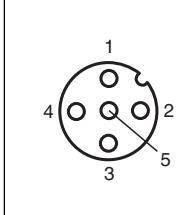

Abbildung 2.3 Slaveanschluss (M12-Buchse)

- 1. + AS-Interface
- 2. AUX (nur VBP-HH1-V3.0-V1) reserviert (nur VBP-HH1-V3.0)
- 3. AS-Interface
- 4. + AUX (nur VBP-HH1-V3.0-V1) reserviert (nur VBP-HH1-V3.0)
- 5. reserviert (nicht anschließen)

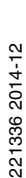

# 2.3.6 Anwendungsbeispiel (nur VBP-HH1-V3.0-V1)

<span id="page-9-0"></span>Einschleifen externer Versorgungsspannung zur

- 1. Versorgung starker Verbraucher. Einspeisung durch:
	- AUX Ein-/Ausgänge
	- AS-Interface/DC Ein-/Ausgänge
- 2. Schonung des Akkus
	- längere Betriebszeit

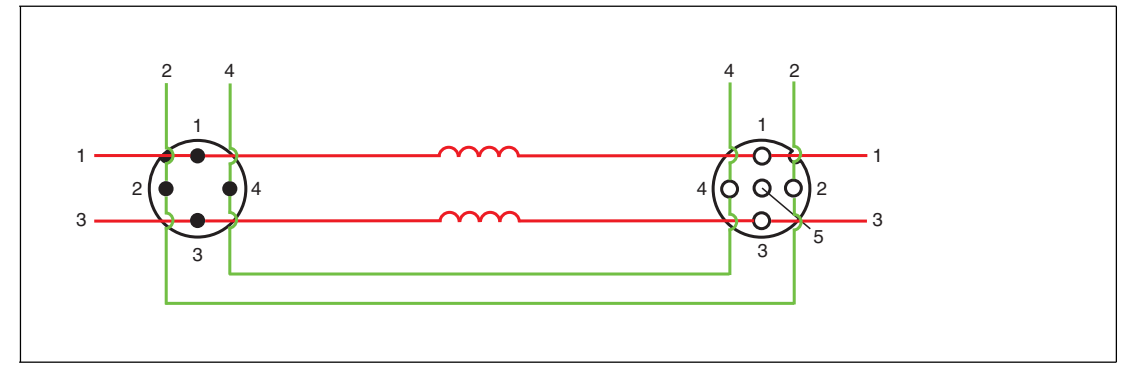

#### **Externe Spannungsversorgung (M12-Stecker)**

- 1. + AS-Interface/DC
- 2. AUX
- 3. AS-Interface/DC
- 4. + AUX

#### **Slaveanschluss (M12-Buchse)**

- 1. + AS-Interface
- 2. AUX
- 3. AS-Interface
- $4 + \text{Al}$
- 5. reserviert (nicht anschließen)

Die Versorgungsspannung, die an den AUX-Eingängen am Stecker M12 externe Spannungsversorgung anliegt, wird direkt an die AUX-Ausgänge der Buchse M12 Slaveanschluss durchgeschleift.

Die Versorgungsspannung, die an den AS-Interface/DC-Eingängen am Stecker M12 externe Spannungsversorgung anliegt, wird durch Spulen vom Signal an den AS-Interface/DC-Ausgängen der Buchse M12 Slaveanschluss entkoppelt.

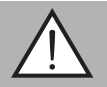

#### *Warnung!*

Maximalstrom 2 A

Schließen Sie nur einzelne Slaves an den M12-Slaveanschluss an. Beachten Sie den Maximalstrom von 2 A, wenn Sie einen Slave mit elektronischen Schaltausgängen betreiben.

Falls der Maximalstrom überschritten wird, kann es zur Zerstörung der Einschleifung kommen!

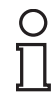

#### *Hinweis!*

Der Master kann weiter im Online-Betrieb arbeiten. Der an den M12-Slaveanschluss angeschlossene Slave wird vom Master nicht erkannt.

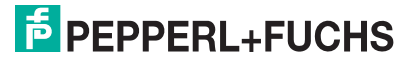

# 3 Inbetriebnahme

# 3.1 Vorbereitung

<span id="page-10-1"></span><span id="page-10-0"></span>Der Akku des Adressiergeräts ist im Auslieferzustand geladen. Dennoch kann es - bedingt durch die Selbstentladung des Akkus - dazu kommen, dass der Ladezustand zum Betrieb des Adressiergeräts nicht mehr ausreicht. Vor der ersten Inbetriebnahme empfiehlt es sich daher, den Akku des Adressiergeräts mindestens 24 Stunden zu laden.

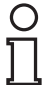

#### *Hinweis!*

Eine Überladung des Akkus ist nicht möglich!

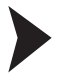

## Akku laden

- 1. Schließen Sie den Stecker des Stecker-Netzteil-Kabels an die Anschlussbuchse des Geräts an.
- 2. Verbinden Sie das Stecker-Netzteil mit dem Stromnetz.
	- $\mapsto$  Der Akku wird geladen.

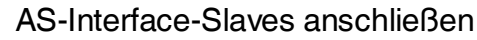

Um einen AS-Interface-Slave anzuschließen, gehen Sie wie folgt vor:

- 1. Stecken Sie Geräte mit M12-Stecker oder Geräte der Serie VariKont, VariKont M sowie Geräte der Bauform FP und Anschaltmodule der Serie \*-G1, \*-G4 und \*-G16 direkt in die dafür vorgesehenen Öffnungen auf dem Anschlussadapter, so dass sie fest sitzen.
- 2. Für Gerätebauformen mit integrierter Adressierbuchse verbinden Sie das im Lieferumfang enthaltene Adapterkabel VAZ-PK-1,5M-V1-G mit dem Gerät und anschließend mit dem Adressiergerät.
- 3. Falls erforderlich, schließen Sie eine externe Spannungsversorgung an.

Externe Spannungsversorgung anschließen

- 1. Schließen Sie das externe Netzteil an den M12-Stecker auf der Gehäusestirnseite an.
- 2. Zur Verlängerung ist ein Verbindungskabel im Lieferumfang enthalten.

### *Warnung!*

Kein Verpolschutz

Das Gerät kann duch Verpolung zerstört werden.

- Schließen Sie die braune Ader an AS-i + (Pin 1), die blaue an AS-i (Pin 3) an.
- Schließen Sie an AUX 24V PELV an (nicht kurzschlussfest).
- Beachten Sie die Belegung der Anschlüsse

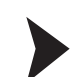

#### Adressiergerät anschalten

- 1. Schließen Sie einen AS-Interface-Slave an.
- 2. Drücken Sie kurz die Taste . **ADR**

 Das Adressiergerät schaltet sich im Betriebsmodus **Adressierung** ein und zeigt die Adresse des aktuellen AS-Interface-Slaves.

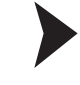

#### Adressiergerät manuell ausschalten

1. Drücken Sie im Betriebsmodus Adressierung 2 mal kurz hintereinander auf die Taste **[**ADR]

- Das Adressiergerät schaltet sich aus.
- 2. Das Adressiergerät schaltet sich nach einigen Minuten ohne Tätigkeit eigenständig aus.

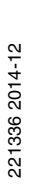

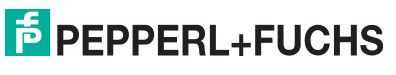

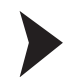

#### Betriebsmodus wechseln

Sie haben mehrere Möglichkeiten, verschiedene Betriebsmodi einzustellen.

- 1. Um einen Betriebsmodus zu wechseln, drücken Sie kurz die Taste **wobe**l.
- 2. Alternativ dazu, halten Sie die Taste **wowe** gedrückt und blättern Sie mit den Tasten [<sup>\*\*</sup>] und durch die einzelnen Betriebsmodi.
- 3. Halten Sie die Taste für ca. 2 s gedrückt. Mit dem Loslassen der Taste schaltet das **MODE**Adressiergerät in den Betriebsmodus **Adressierung**.

Der aktuelle Betriebsmodus wird in der Betriebsmodus-Anzeige dargestellt.

# 4 Betrieb

# 4.1 Betriebsmodus **Adressierung**

<span id="page-12-1"></span><span id="page-12-0"></span>Die Adressierung ist in 3 Einzelvorgänge aufgeteilt. Die folgende Tabelle zeigt die einzelnen Vorgänge:

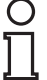

#### *Hinweis!*

Achten Sie darauf, dass beim Adressieren von AS-Interface-Slaves, die an das Handheld angeschlossen sind, die Adresse 0 nicht mehrfach belegt ist. Ansonsten kann es zur Fehlermeldung kommen.

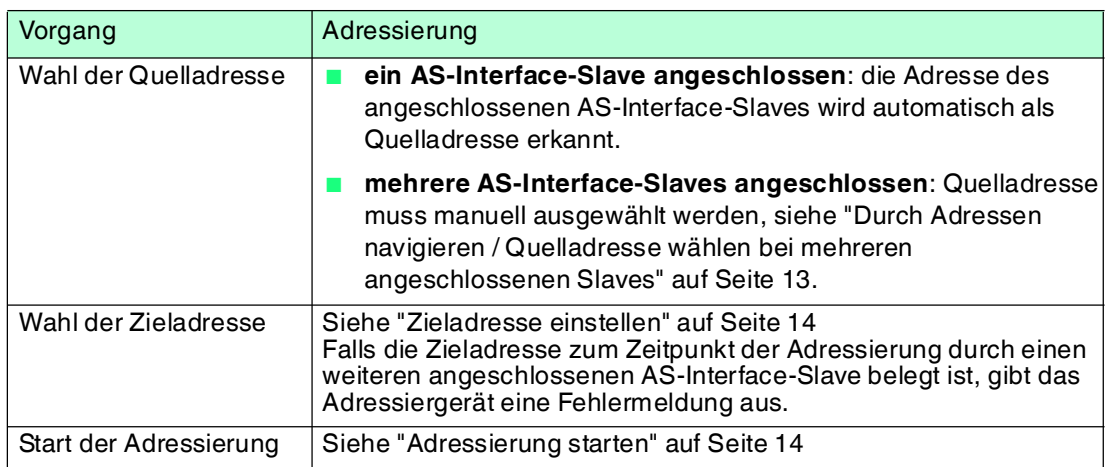

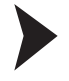

#### <span id="page-12-2"></span>Durch Adressen navigieren / Quelladresse wählen bei mehreren angeschlossenen Slaves

Wählen Sie durch Drücken der Taste **Den den AS-Interface-Slave aus, dem Sie** eine neue Adresse zuweisen wollen. Falls mehrere AS-Interface-Slaves am Adressiergerät angeschlossen sind, drücken Sie die Taste mehrmals oder halten Sie die Taste gedrückt **ADR ADR** und blättern mit den Tasten [ $\textcolor{red}{\blacktriangle}$  und  $\textcolor{red}{\blacktriangledown}$  durch die Adressen.

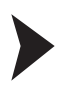

Synonyme Verwendung von Standard- und A-Adressen

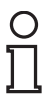

#### *Hinweis!*

Bei der Adressierung eines Slaves wird der Adressraum der Zieladresse automatisch an den angeschlossenen Slave angepasst:

- 1. Um eine Adresse an einen angeschlossenen Slave mit oder ohne erweiterter Adressierung zu vergeben, reicht es aus, eine Zieladresse im Standard-Adressraum oder im Adressraum A vorzugeben. Bei einem Slave ohne erweiterter Adressierung vergibt das Adressiergerät die eingestellte Adresse automatisch im Standard-Adressraum. Bei einem Slave mit erweiterter Adressierung vergibt das Adressiergerät die eingestellte Adresse automatisch als A-Adresse.
- 2. Um eine Adresse im Adressraum B zu vergeben, müssen Sie den Zieladressraum B vorgeben. Siehe ["Zieladresse einstellen](#page-13-1)" auf Seite [14.](#page-13-1) Ist dabei ein Slave ohne erweiterte Adressierung angeschlossen, zeigt das Adressiergerät eine Fehlermeldung an.

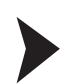

#### <span id="page-13-1"></span>Zieladresse einstellen

Stellen Sie mit den Tasten  $\boxed{\uparrow}$  und  $\boxed{\downarrow}$  die Zieladresse ein.

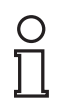

#### *Tipp Belegt markierte Adressen*

Die bereits belegten Adressen werden im Adressiergerät in einer Liste der vergebenen Adressen gespeichert und im Adressfeld des Displays als nicht-blinkende Zahl dargestellt. Diese Liste steht auch nach dem Neustart des Adressiergeräts zur Verfügung. So können Sie Doppeladressierungen vermeiden.

#### <span id="page-13-2"></span>Adressierung starten

Um die Adressierung zu starten, drücken Sie kurz die Taste **PRG**.

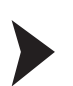

#### Liste der vergebenen Adressen löschen

Um die Liste der vergebenen Adressen zu löschen, halten Sie die Tasten **FRG** und **ADR** gleichzeitig für ca. 2 s gedrückt.

#### Adresse 0 an Slave vergeben

<span id="page-13-0"></span>Um einem angeschlossenen Slave die Adresse 0 zu vergeben, halten Sie die Tasten **FRGB** und gleichzeitig kurz gedrückt. **ADR**

### 4.2 Weitere Betriebsmodi

weitere Funktionalitäten des Addresssiergeräts sind:

- 1. ID lesen
- 2. ID1 lesen/schreiben
- 3. ID2 lesen
- 4. IO lesen
- 5. Peripheral Fault lesen
- 6. Slave-Parameter einstellen
- 7. Slave-Daten lesen/schreiben

[Diese Funktionalitäten sind im Handbuch des Geräts ausführlich beschrieben. Sie können das](http://www.pepperl-fuchs.com)  Handbuch unter http://www.pepperl-fuchs.com herunterladen

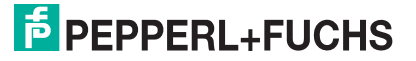

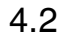

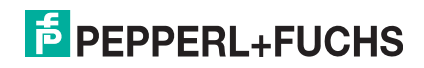

# **FABRIKAUTOMATION – SENSING YOUR NEEDS**

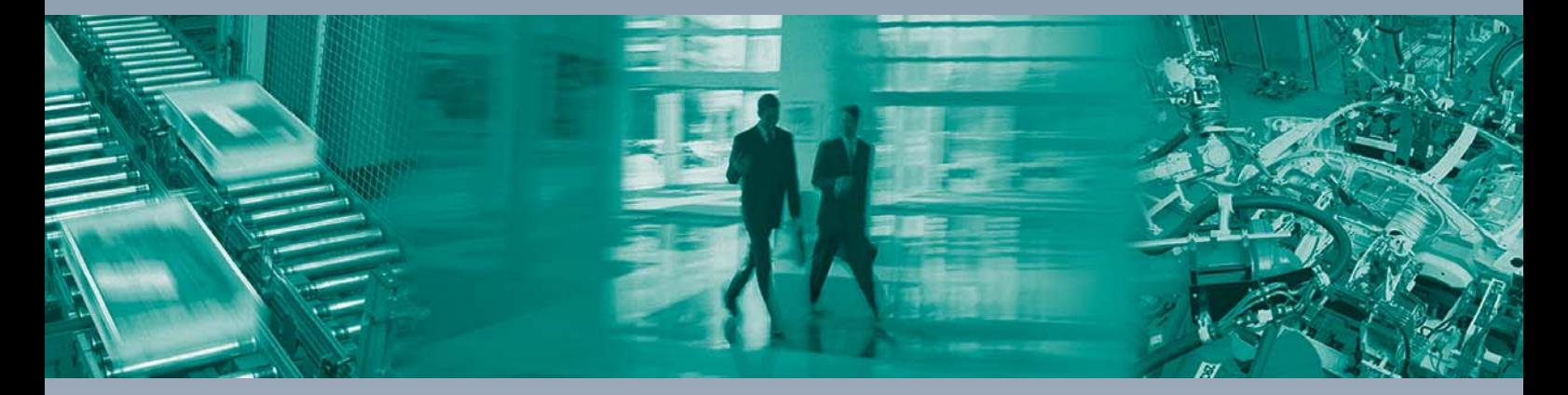

 $\Box$ 

 $\Box$ 

#### **Zentrale weltweit**

Pepperl+Fuchs GmbH 68307 Mannheim · Deutschland Tel. +49 621 776-0 E-Mail: info@de.pepperl-fuchs.com

**Zentrale USA**

Pepperl+Fuchs Inc. Twinsburg, Ohio 44087 · USA Tel. +1 330 4253555 E-Mail: sales@us.pepperl-fuchs.com

#### **Zentrale Asien**

Pepperl+Fuchs Pte Ltd. Singapur 139942 Tel. +65 67799091 E-Mail: sales@sg.pepperl-fuchs.com

# **www.pepperl-fuchs.com**

![](_page_15_Picture_10.jpeg)

221336 / DOCT1882C\_ENG 12/2014

 $\Box$